Open Butterflies\_2\_by\_segami.jpg, en omzetten als rasterlaag , --afbeelding –vrij roteren 90 graden rechts niks aangevinkt

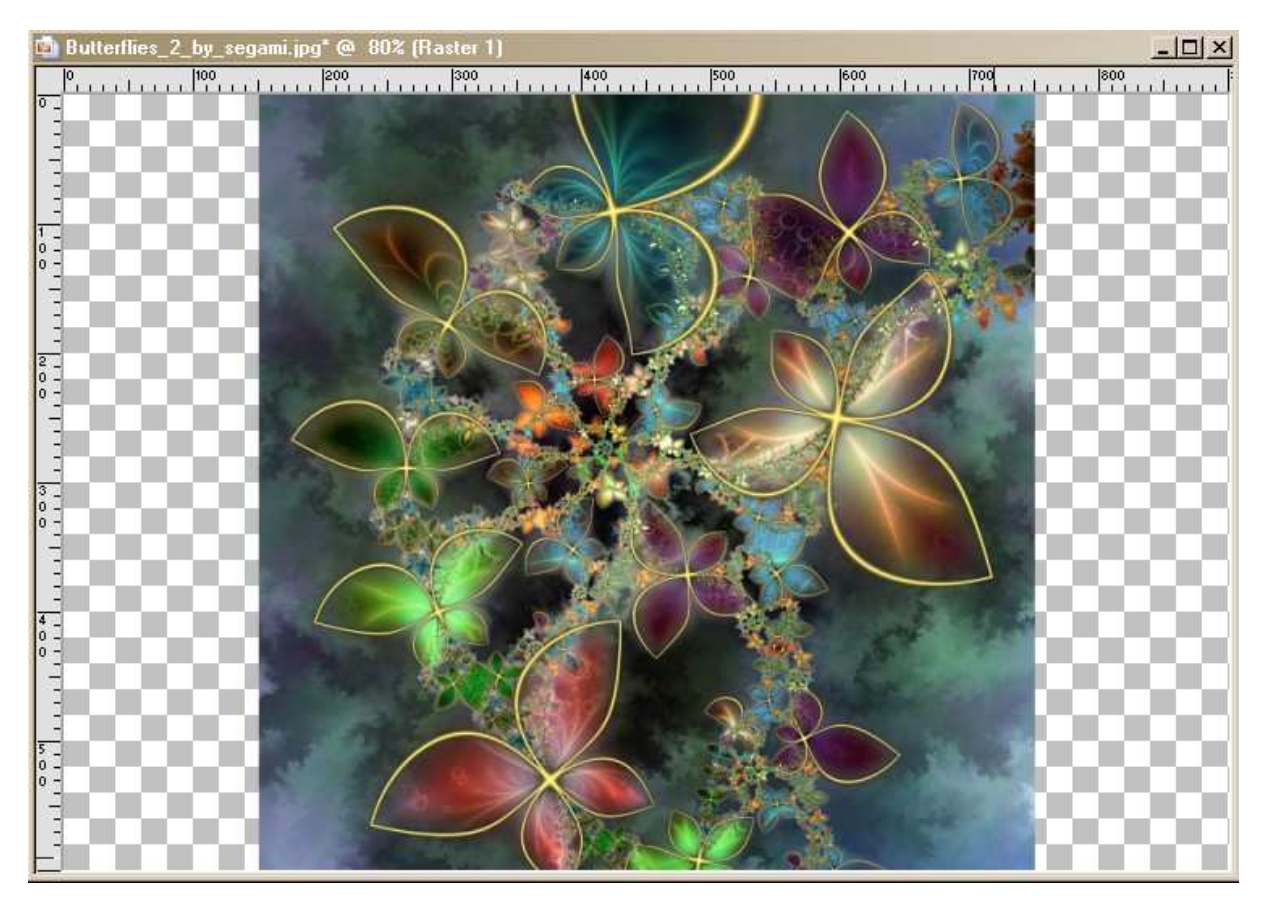

Afbeelding kopieeren en plakken als nieuwe afbeelding

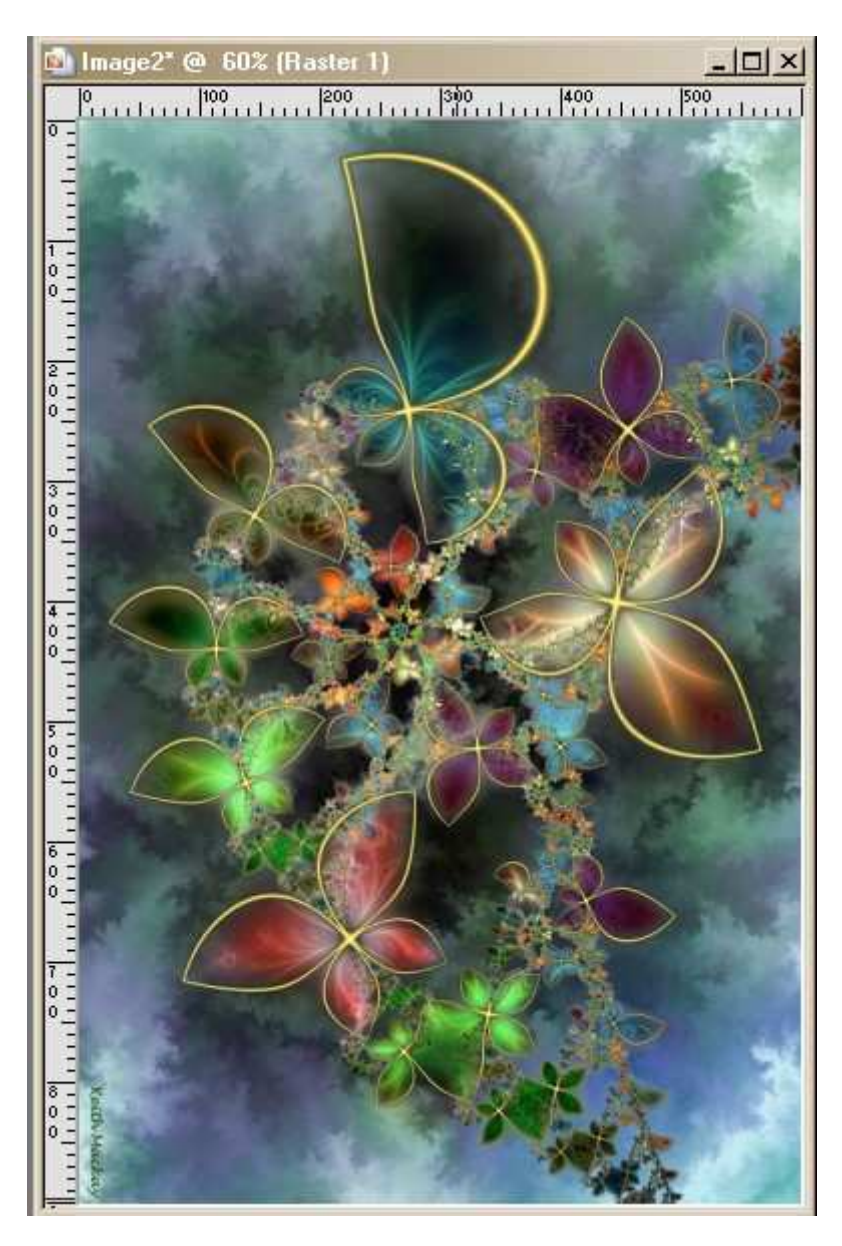

Filter Unlimited – VM Extravaganza – Plastic surgery met volgende settings

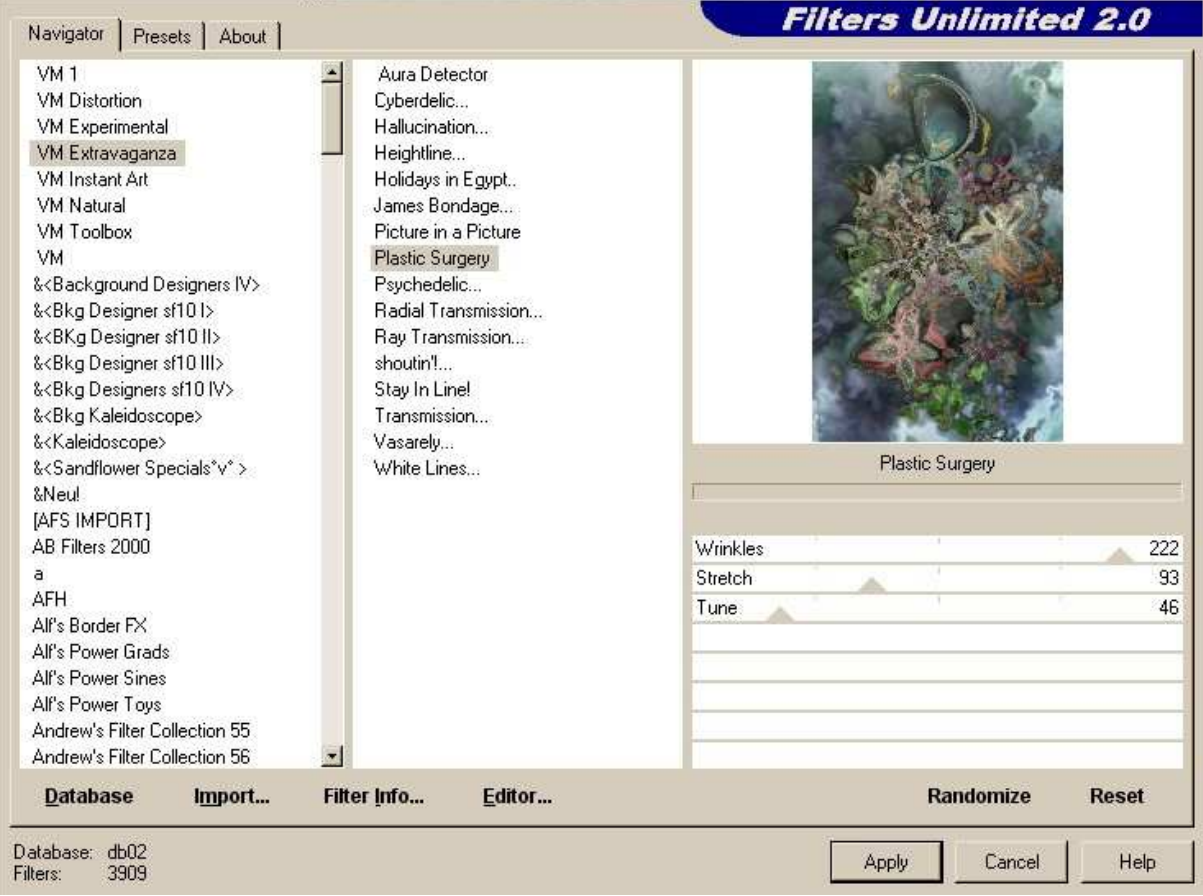

Effecten – textuureffecten –lamellen – 2 – 25 – kleur zwart – alles aangevinkt Nieuwe rasterlaag en vullen met wit , schikken – omlaag verplaatsen

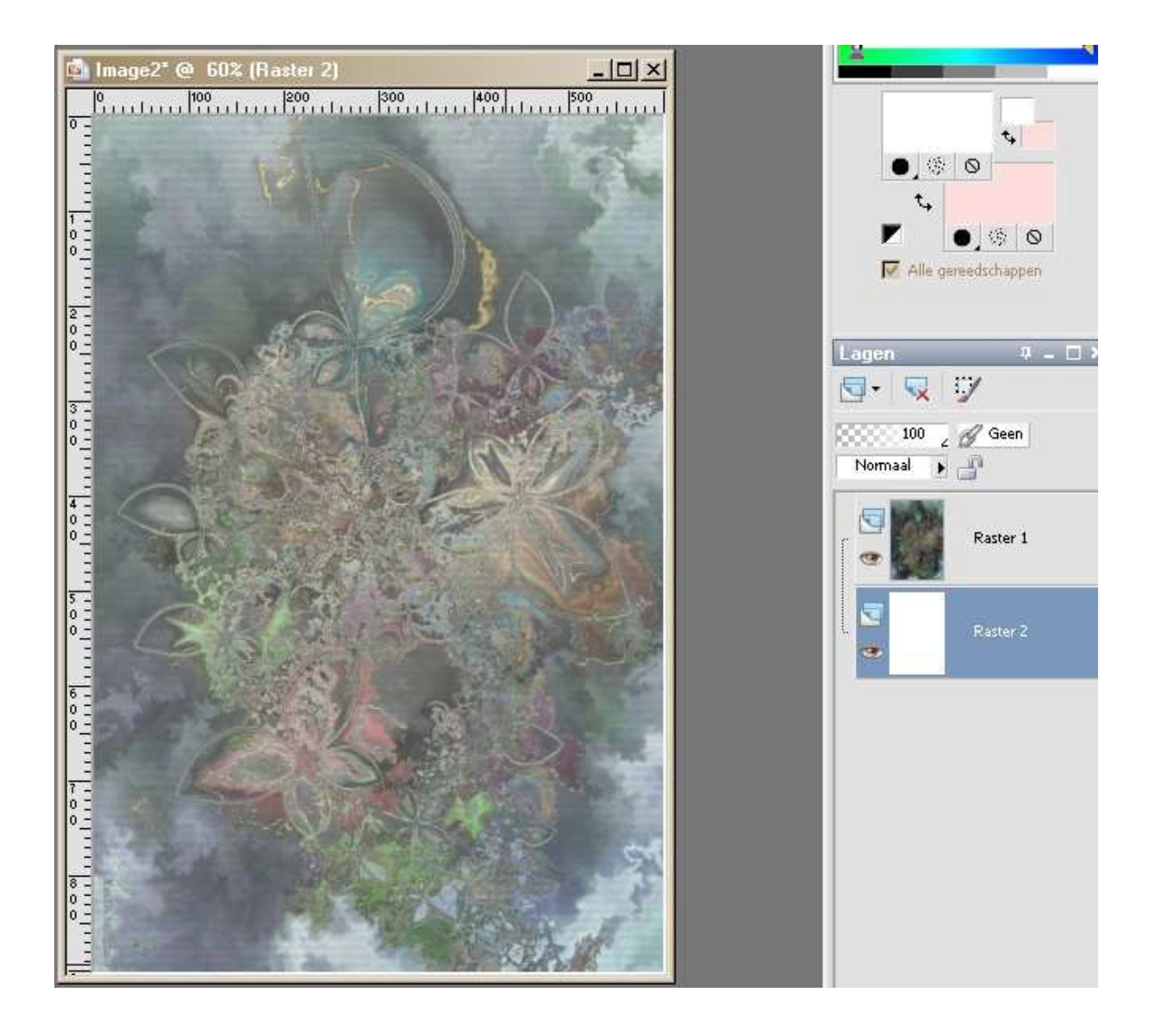

Maak je bovenste laag actief

Neem nu je tube – paint en plak hem als nieuwe laag zoals op voorbeeld en verklein hem met 75%--alle lagen uitgevinkt

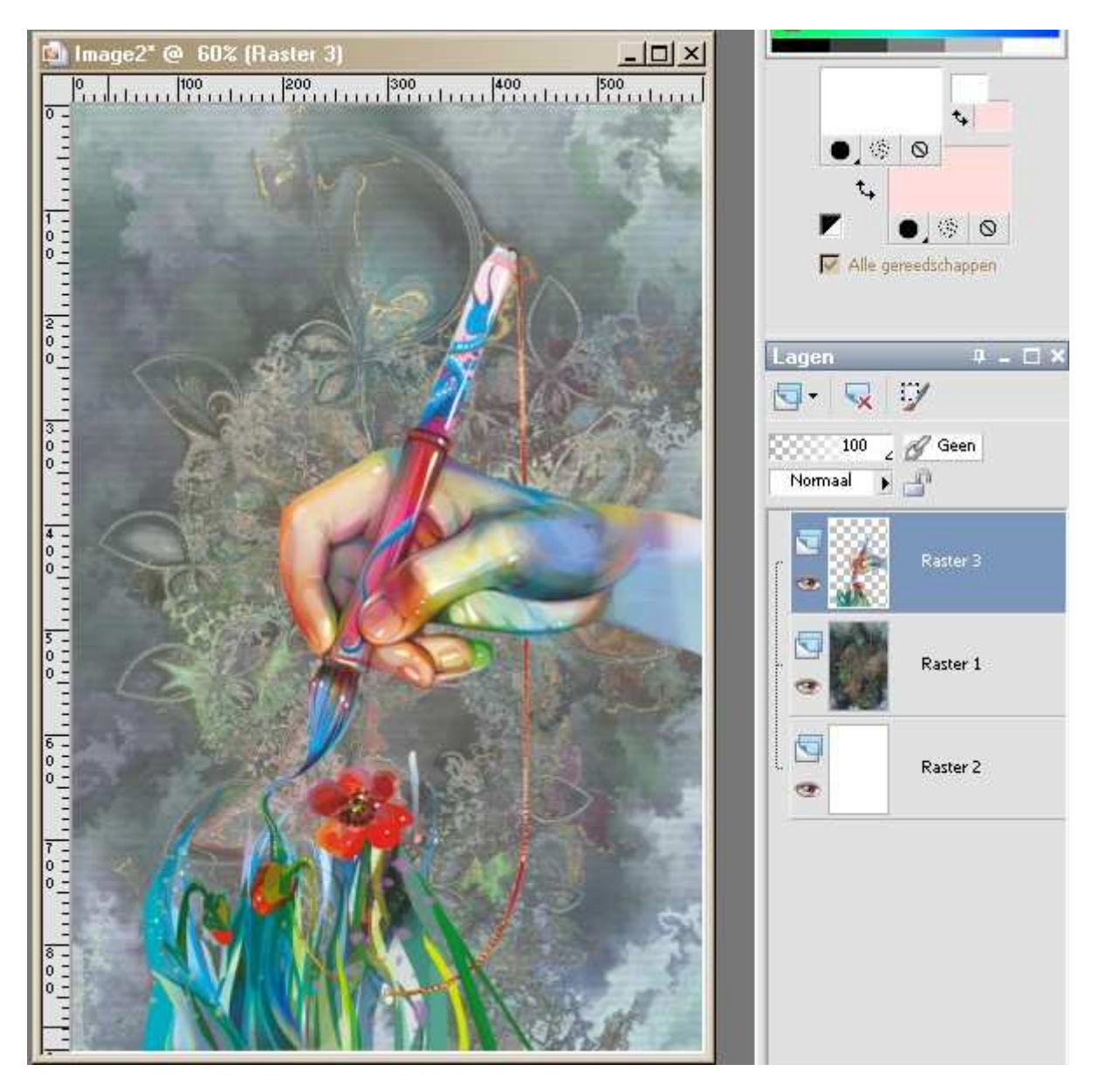

Slagschaduw 2/2/50/4 zwart

Versier vanonder nog wat met bloemen Open verf tube en plak hem als nieuwe laag van boven links , verkleinen met 75% --alle lagen niet aangevinkt

Slagschaduw zoals hierboven maar wit

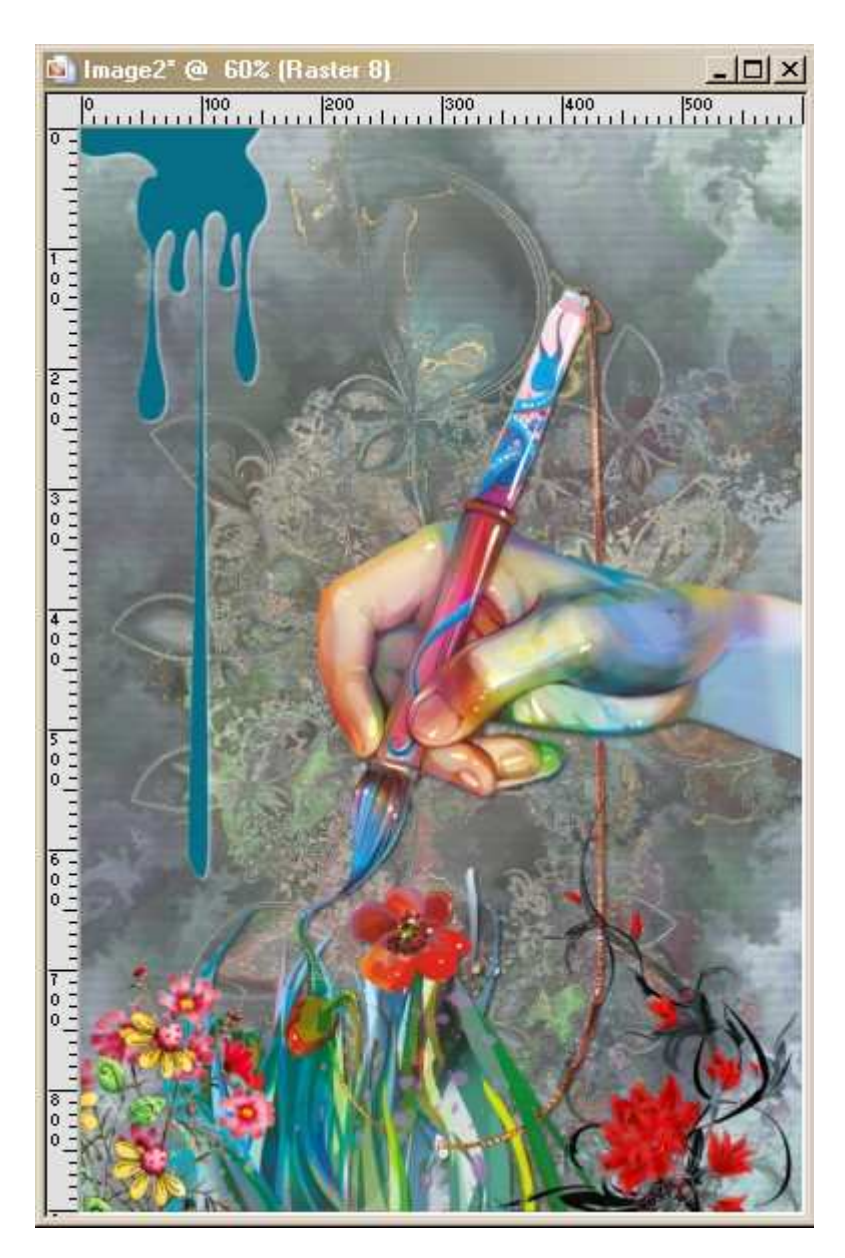

Schrijf je tekst in lettertype LarriesHand – grootte 72 –achtergrond wit –vector En trek het een beetje uit

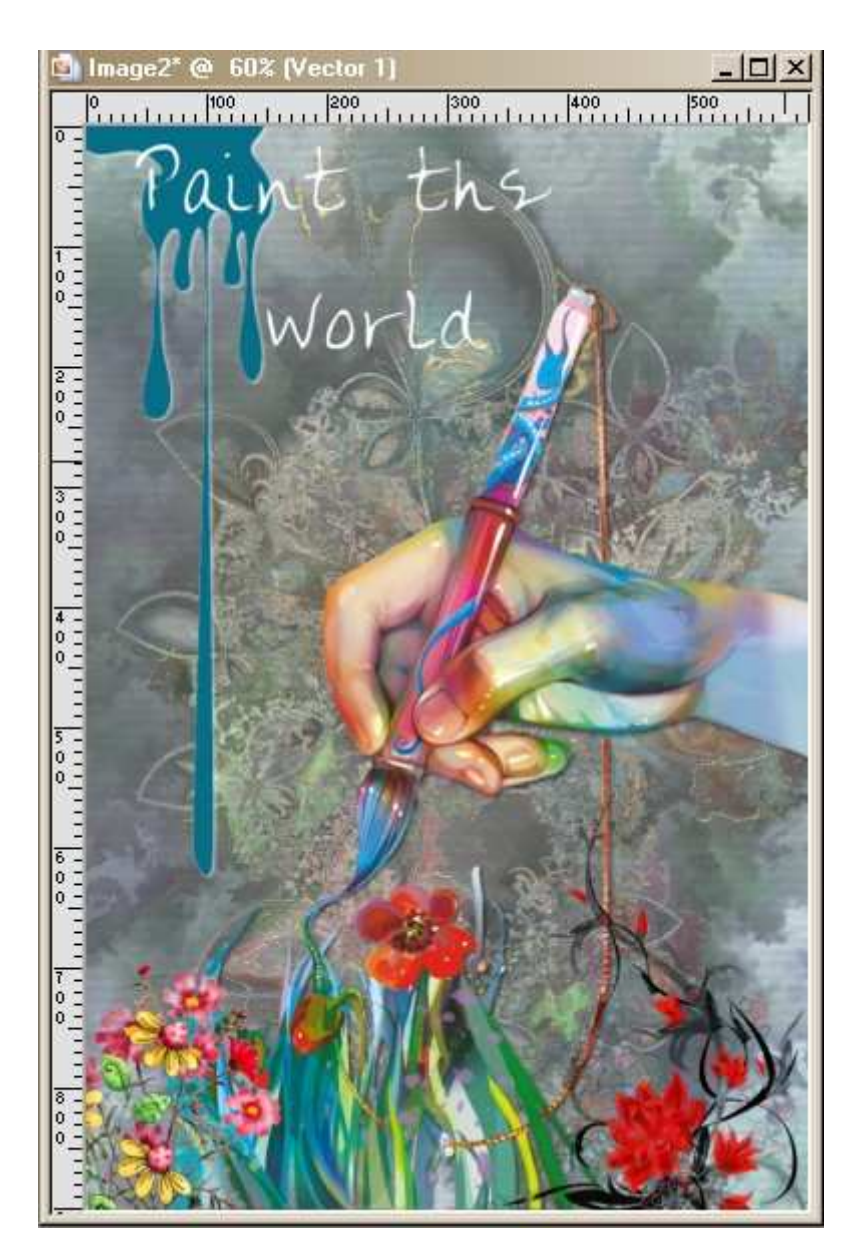

Randen toevoegen 2 pixels #646867 / 2pixels #99a3ac en terug 2 pixels #646867 Je watermerk erop lagen samenvoegen en verkleinen naar 650 pixels langste zijde opslaan als JPG